# AEB6400 处理器 用户使用手册

北京阿尔泰科技发展有限公司

V6.00.01

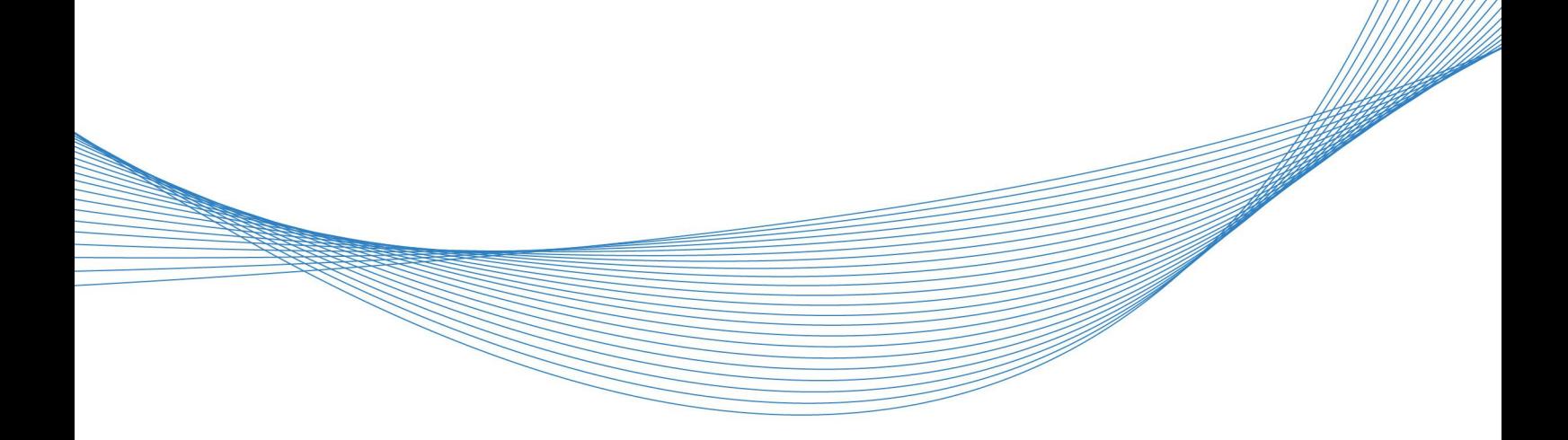

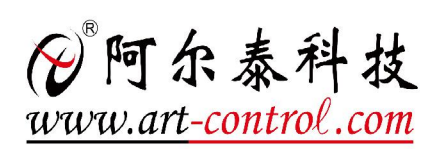

から しょうしょう しんしゃ しんしゃ しんしゃ しんしゃ しんしゃ しんしゃ

版权归北京阿尔泰科技发展有限公司所有,未经许可,不得以机械、电子或其它任何方式进行复制。 本公司保留对此手册更改的权利,产品后续相关变更时,恕不另行通知。

#### ■ 免责说明

订购产品前,请向厂家或经销商详细了解产品性能是否符合您的需求。 正确的运输、储存、组装、装配、安装、调试、操作和维护是产品安全、正常运行的前提。本公司对 于任何因安装、使用不当而导致的直接、间接、有意或无意的损坏及隐患概不负责。

#### 司 安全使用小常识

 $\sqrt{2}$ 

1.请在直流 12V 供电,-40 - 85℃(工业级),相对湿度 10%-95%(无凝露)环境下使用; 2.请保持本产品干燥。如果不慎被任何液体泼溅或浸润,请立刻断电并充分晾干; 3.使用中注意本产品的通风散热,避免温度过高; 4.请不要将本产品应用在冷热交替的环境中,避免结露; 5.请不要在未经厂家授权的情况下擅自修改本产品, 由此造成的损坏将不给予保修; 6.请不要粗暴对待本产品,跌落、敲打或剧烈晃动都可能损坏线路及元器件; 7.请将本品远离腐蚀性液体或者其它易燃易爆物品。

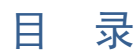

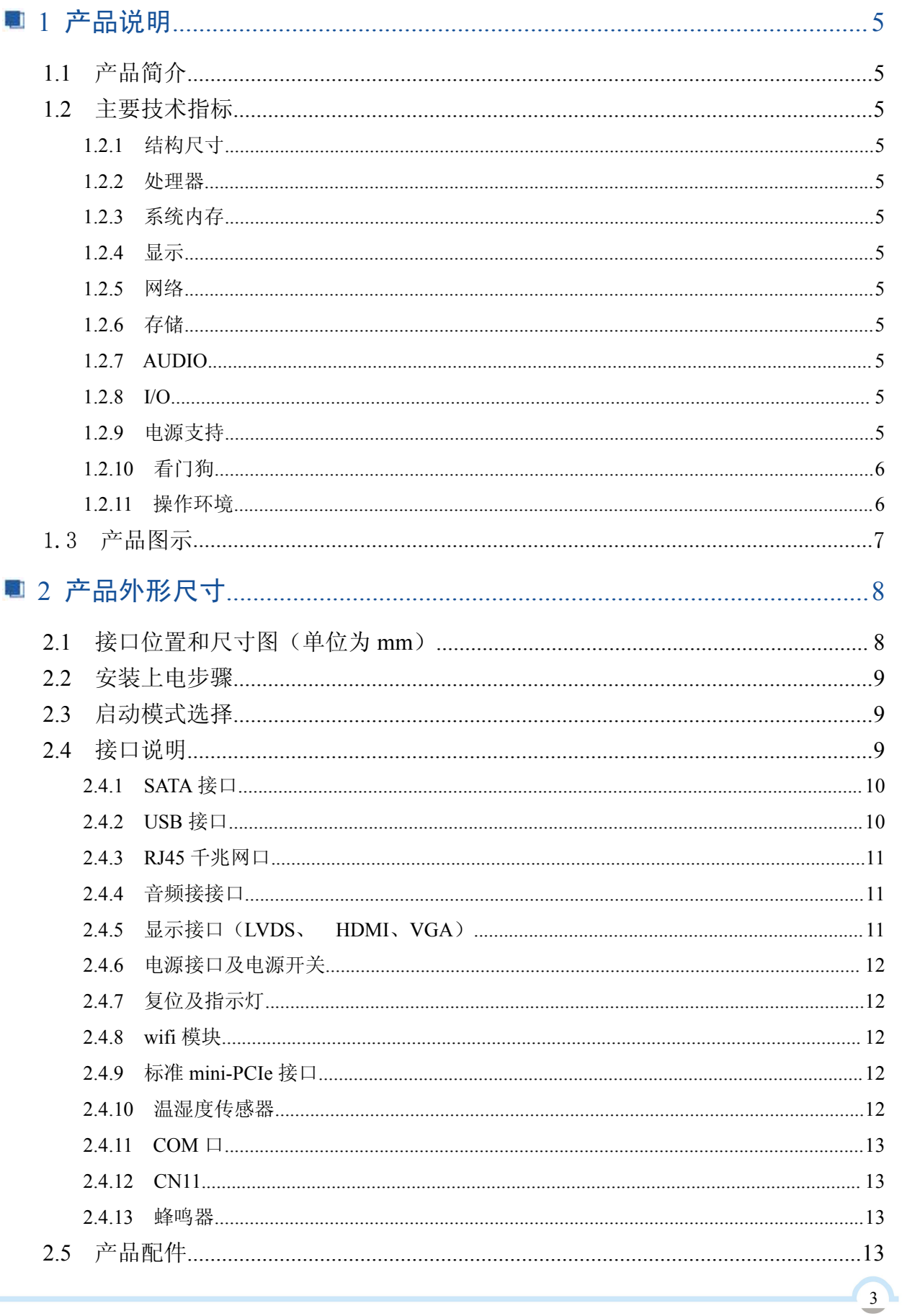

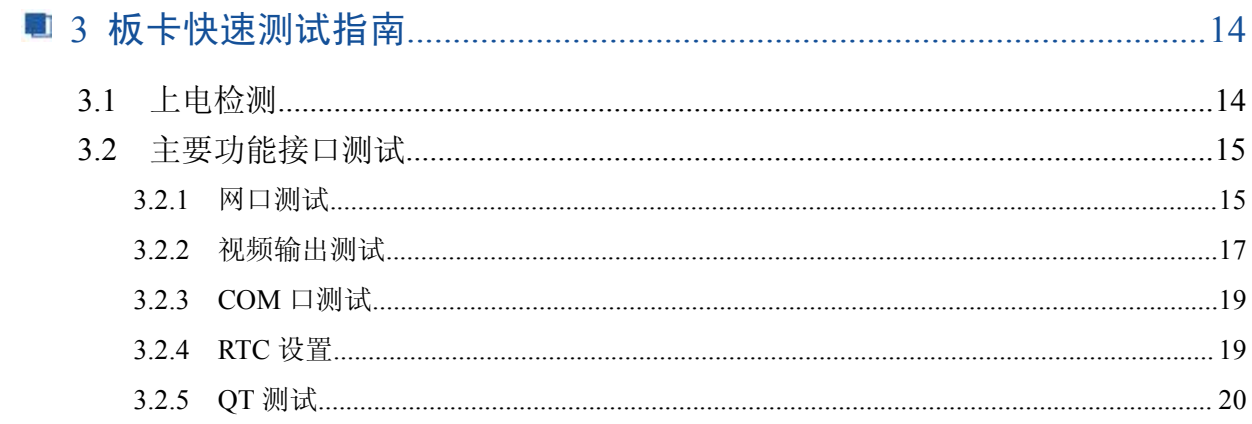

<span id="page-4-0"></span>■ 1 产品说明

#### 1.1 产品简介

AEB-6400 应用处理器是基于 ARM®Cortex®-A9 架构的可扩展多核平台,拥有包括单核、双核 和四核在内多种选择,适用于新一代消费电子、工业控制和汽车车应用。

AEB-6400 将 ARM Cortex-A9 架构节能高效的处理能力与尖端的 3D 和 2D 图形以及高清晰视频 功能相结合,将多媒体性能提升到全新水平,实现无限的全新用户体验。

- 1.2 主要技术指标
- 1.2.1 结构尺寸
	- ●尺寸:  $165$ mm $X115$ mm
- 1.2.2 处理器
	- ●CPU: i.MX6 四核
- 1.2.3 系统内存
	- ●内存: 2GB, 支持 DDR3
- 1.2.4 显示
	- ●显示接口: LVDS, HDMI, VGA
	- ●LVDS: 双通道 LVDS 接口, 24Bit 最大分辨率 1920× 1200@60Hz
	- 目前支持仅支持 10.4 寸液晶屏
	- ●HDMI: 最大分辨率: 1920x1080@60Hz
- 1.2.5 网络
	- ●支持板载千兆有线网络控制器,速率:10/100/1000MBps
	- ●支持板载 WiFi
	- ●支持 3G/4G 网络, 板载 SIM 卡槽
- 1.2.6 存储
	- ●提供 1 个 7Pin SATA 接口。
	- ●TF 卡:支持 TF 卡存储最高支持 32G
	- ●FLASH:板载 8GB eMMC , 最高支持到 16GB
- 1.2.7 AUDIO
	- ●采用 WM8960GEFL 音频控制芯片
	- ●提供 1 MIC-in 插座, 1 个 Headphone 插座
- 1.2.8 I/O
	- ●串口: 提供 5x COM (2\*5 双排针牛角座 COM1 为调试串口, 其它四个为 RS232/RS485 跳选)
	- 提供 2 个标准和 3 个可扩展的 USB2.0 接口, 1 个 USB2.0 OTG 标准接口。
	- ●支持两路 CAN
	- ●支持 1 路温度传感器接口
- 1.2.9 电源支持
	- **●默认+12V 单电源供电。**

## 

<span id="page-5-0"></span>可支持 9-24V 宽压输入,该种情况下不支持 12V 输出给 LVDS。

1.2.10 看门狗

●支持硬件复位功能

1.2.11 操作环境

- ●操作温度: -40℃~85℃硬盘, LVDS 液晶屏等不支持。
- ●操作湿度: 5%~95%, 无凝露

## <span id="page-6-0"></span>1.3 产品图示

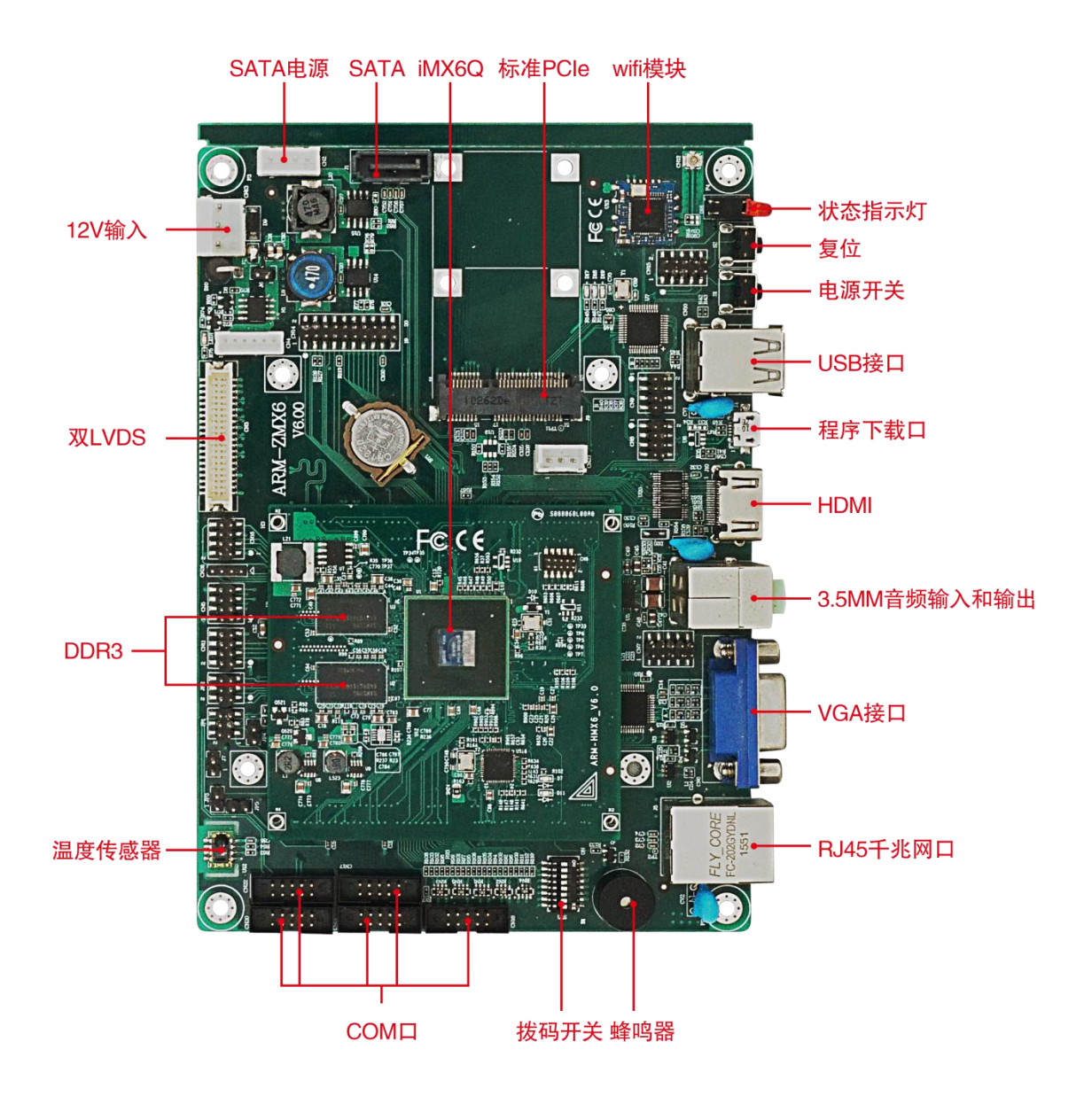

<span id="page-7-0"></span>■ 2 产品外形尺寸

2.1 接口位置和尺寸图(单位为 mm)

下图为 AEB-6400 的正面接口位置和尺寸图。在安装设备的过程中必须小心,对于有些部件,如 果安装不正确,它将不能正常工作。

注意: 操作时, 请戴上静电手套, 因为静电有可能会损坏部件。

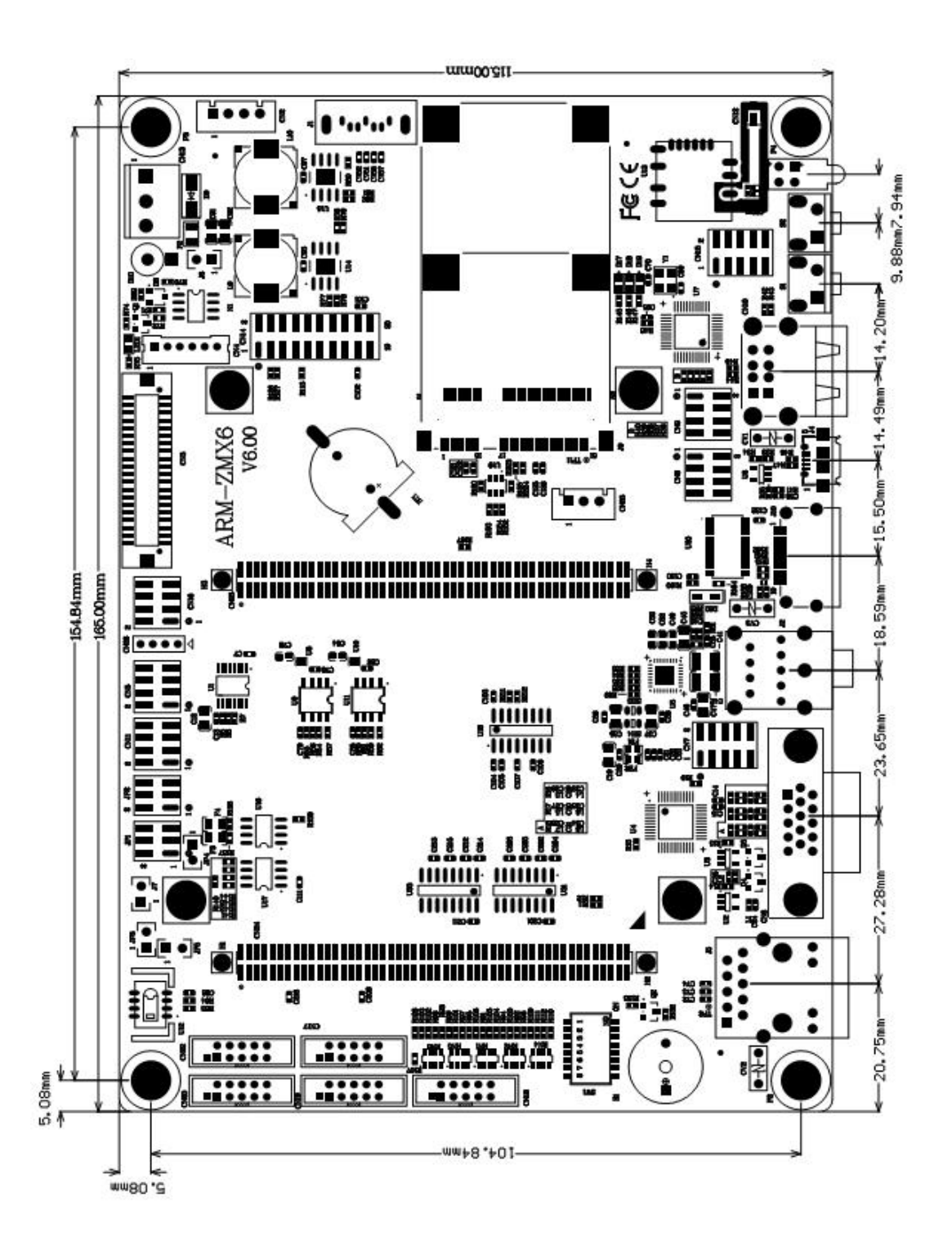

8 a **1999** 

#### <span id="page-8-0"></span>2.2 安装上电步骤

请依照下列步骤组装您的电脑:

- 1. 按照 2.3 中的模式设置,将电脑设置为想要的启动模式,例如 eMMC 启动
- 2. 连接需要的信号线、电缆、面板控制线路以及电源供应器 (参看 2.4 接口说明)
- 3. 准备就绪,按下电源开关(S1),电脑即可正常工作。

# !本主板关键元器件都是集成电路,而这些元件很容易因为遭受静电的影响而损坏。

#### 因此,请在正式安装主板之前,请先做好以下的准备:

- > 1. 拿主板时手握板边,尽可能不触及元器件和插头插座的引脚。
- > 2. 接触集成电路元件(如 CPU、RAM 等)时, 最好戴上防静电手环/手套。
- ▶ 3. 在集成电路元件未安装前,需将元件放在防静电垫或防静电袋内。
- > 4. 在确认电源的开关处于断开位置后, 再插上电源插头。

#### 安装计算机配件之前

遵循以下安全原则有助于防止您的计算机受到潜在的损害并有助于确保您的人身安全。

- ▶ 1. 请确保您的计算机并未连接电源。
- > 2. 接触集成电路元件(如 RAM 等)时, 最好戴上防静电手环/手套

#### 2.3 启动模式选择

AEB-6400 目前支持 eMMC 启动模式, SD 卡启动模式和程序下载(Download)模式客户可以根 据实际情况通过拨码开关来选择启动模式。如下表:

#### 启动方式选择

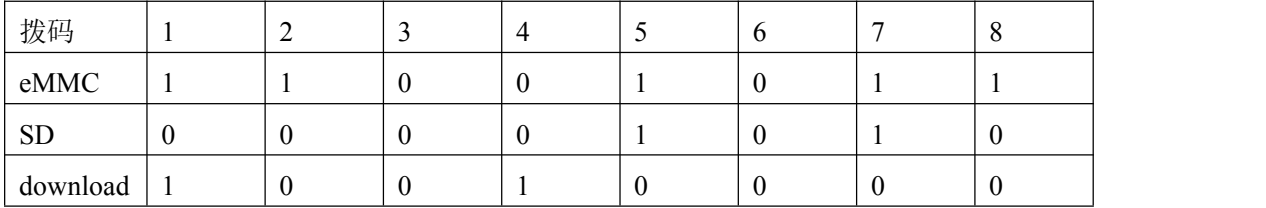

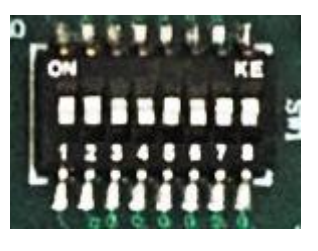

#### 2.4 接口说明

具体接口位置请参考第一章的产品图示

1、连接外部连接器时请先认真阅读本手册,以免对主板造成损坏!  $\overline{a}$ 

■ 他阿尔泰科技■

<span id="page-9-0"></span>2.4.1 SATA 接口

供一个 7Pin 的 SATA 信号接口及 4Pin 的 SATA 电源接口 SATA 接口 $(J1)$ :

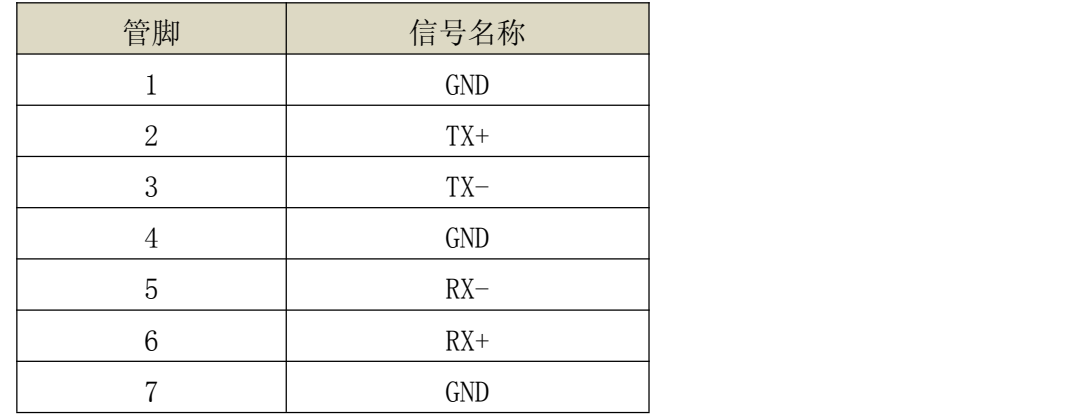

SATA 电源 (CN2)

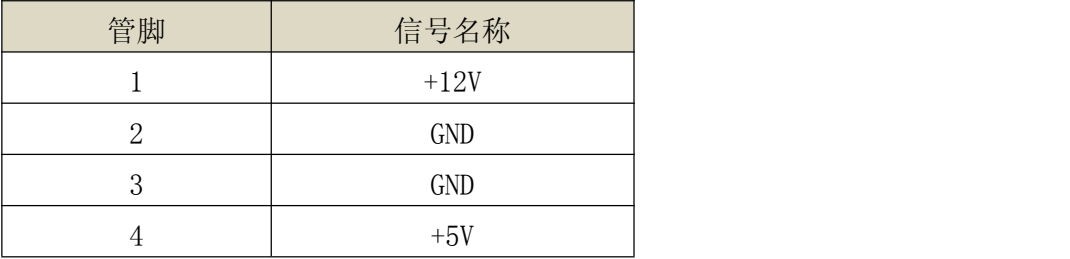

#### 2.4.2 USB 接口

AEB-6400 提供 5 个 USB2.0 接口, 其中两个是标准的 USB 口, 3 个是以双排针 (CN8,CN9) 的 方式引出来。

CN8

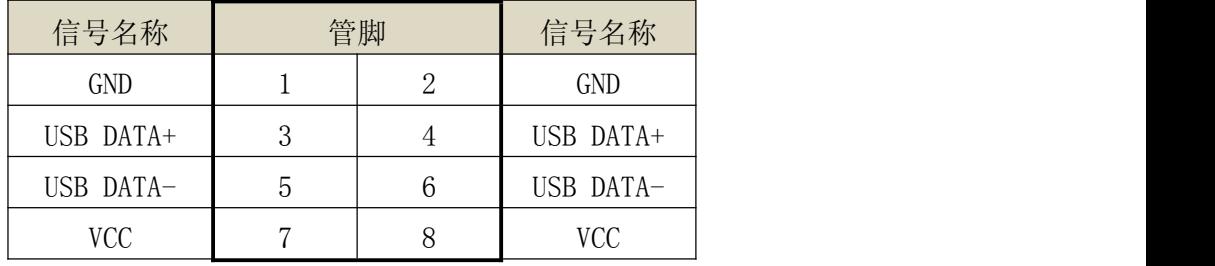

CN9

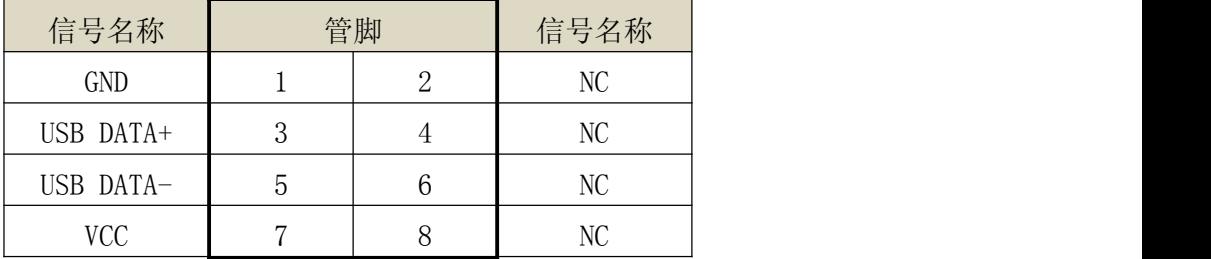

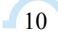

#### <span id="page-10-0"></span>2.4.3 RJ45 千兆网口

提供一个 PHY 接口芯片, 型号:AR8031, 黄色闪烁表示数据传输, 绿色亮表示千兆连接 RJ45 LED 状态描述

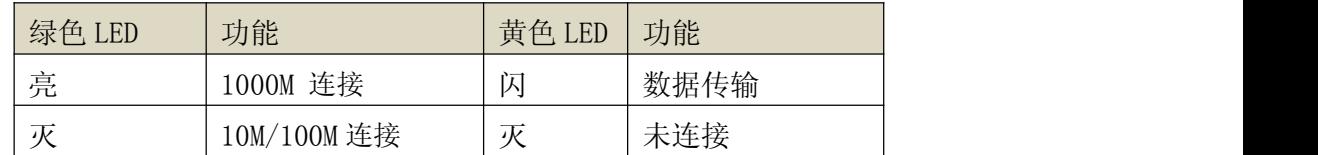

#### 2.4.4 音频接接口

AEB-6400 提供 1 个双层 Audio 接口, 上层(绿色)的为 Line-out, 下层(粉色)的为 Mic-in

#### 2.4.5 显示接口(LVDS、 HDMI、VGA)

AEB-6400 提供一个双 6 位 LVDS 接口(包括供电接口 CN4,触摸屏接口 CN26),一个 HDMI 接口,一个 VGA 接口

 $LVDS(CN3):$ 

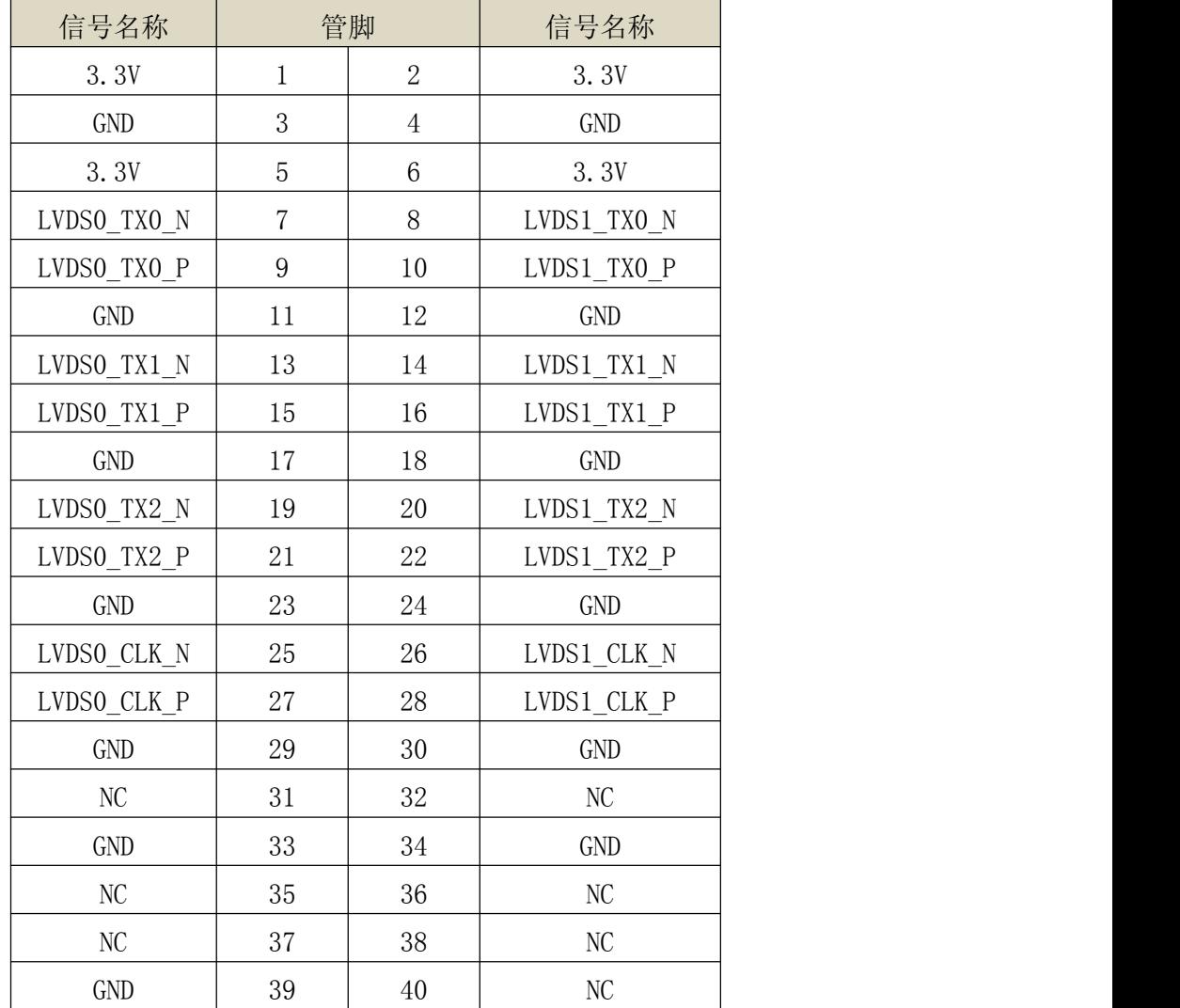

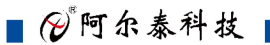

<span id="page-11-0"></span>CN4(背光电源及控制):

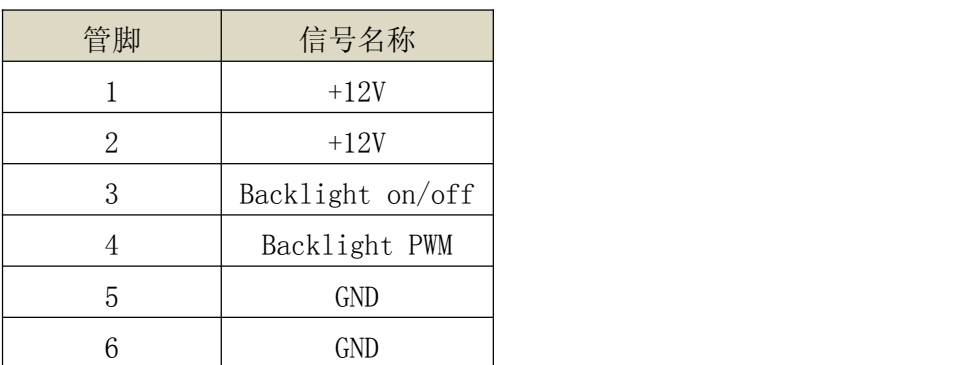

CN26

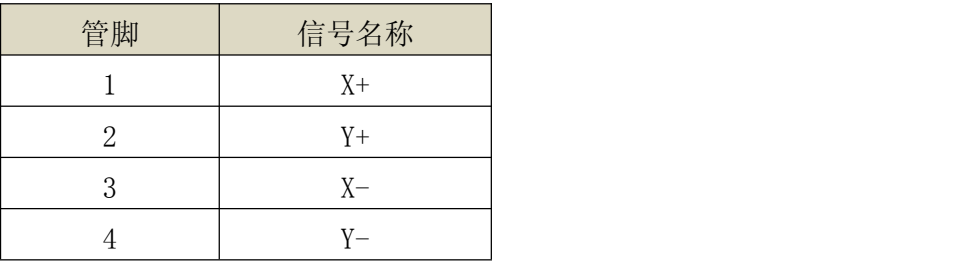

#### 2.4.6 电源接口及电源开关

CN13:

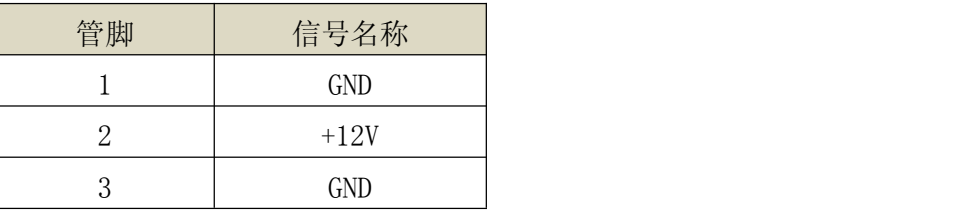

S1 为电源开关, CN13 接通电源后, 需要按下 S1 2s 电源才能接通, 如果用跳线帽直接短接 J6, 则无需按下 S1,电源直接接通。

#### 2.4.7 复位及指示灯

S2 手动复位,

D16 是状态指示灯,上边红色的为 3.3V 上电指示灯,下边的为用户自定义指示灯。

#### 2.4.8 wifi 模块

wifi 蓝牙二合一模块。该模块的天线为按扣式,所以操作的时候不要要蛮力,以免破坏。

#### 2.4.9 标准 mini-PCIe 接口

标准 mini PCIE 插槽,支持半高和全高模块

#### 2.4.10 温湿度传感器

可以实时测量板卡周围的温湿度

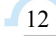

■②阿尔泰科技■

 $13$ 

#### <span id="page-12-0"></span>2.4.11 COM 口

AEB-6400 自带 5 个 COM 口, 其中 COM0 口为默认的信息打印口, COM1-4 位 RS232 口 COM0-4 分别对应 CN17CN18 CN19 CN20 CN22.

管脚定义如下:

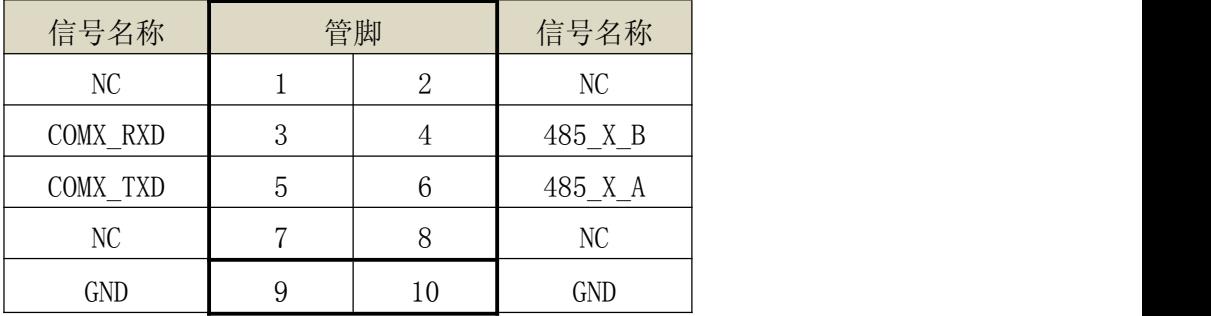

#### 2.4.12 CN11

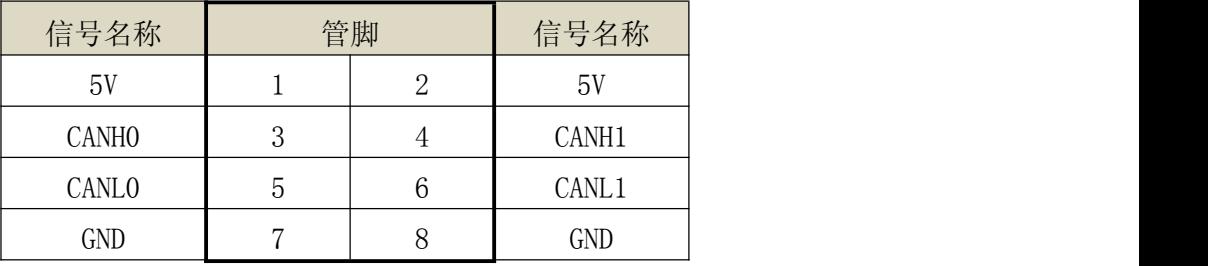

#### 2.4.13 蜂鸣器

可用于用户自定义的报警

2.5 产品配件

- 1 电源线一条
- 2 网线一条
- 3 COM 口转接线一条

# <span id="page-13-0"></span>■ 3 板卡快速测试指南

功能接口图

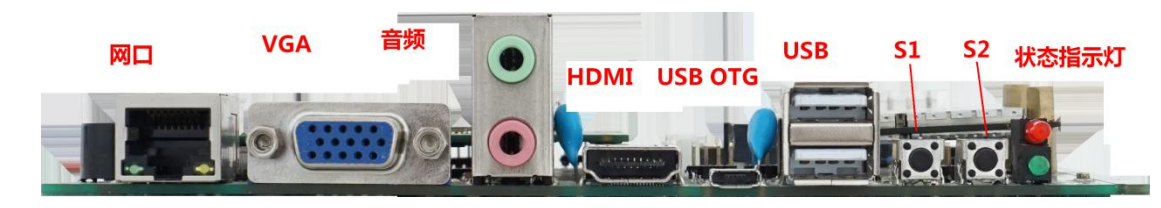

#### 3.1 上电检测

第一:模式选择

将拨码开关拨到 eMMC 模式, 即 1, 2,5,7,8 拨到 ON。

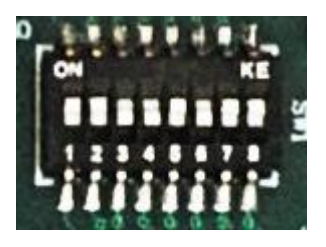

第二:连接串口打印

将本公司的 RS232 转接线一端接板卡的 CN17 口,一端接电脑的串口

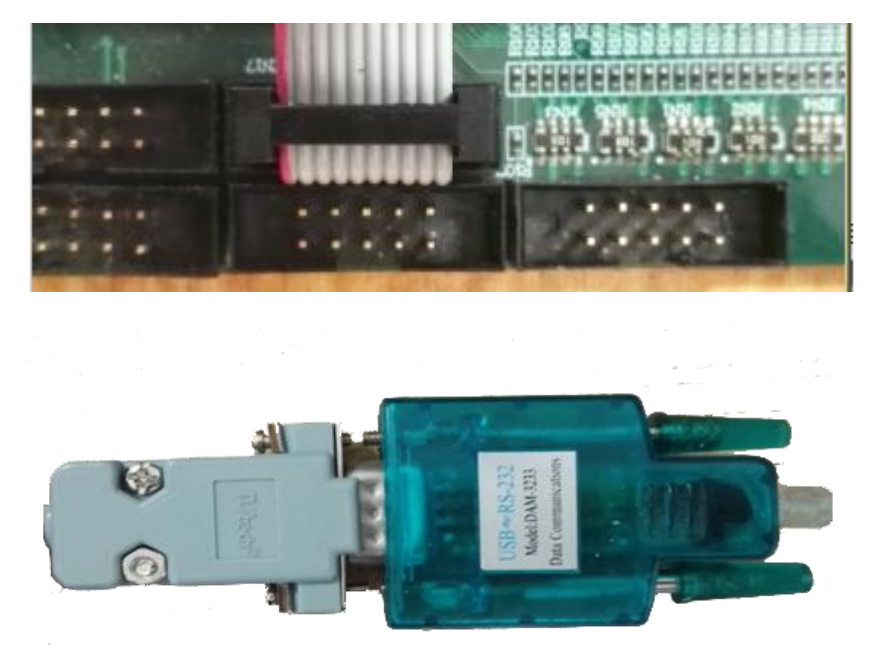

第三: 连接 12V 电源到 CN13 上, 打开电脑上的串口终端(超级终端,串口调试助手都可以), 根据实际情况选择串口的端口号, 波特率设置为 115200. 长按板卡的 S1 键 3S, 红色的状态指示灯 被点亮,串口终端开始打印信息,若正常启动,画面如下:

 $-14$ 

<span id="page-14-0"></span>(01/Jan/1970:21:35:29 +0000] boa: server version Boa/0.94.13<br>[01/Jan/1970:21:35:29 +0000] boa: server built Jun 5 2012 at 15:18:10.<br>[01/Jan/1970:21:35:29 +0000] boa: starting server pid=1680, port 80<br>udhcpd (v1.20.0) start Please press Enter to activate this console. RTL871x: nolinked power save enter

敲几下回车键,串口打印画面如下:

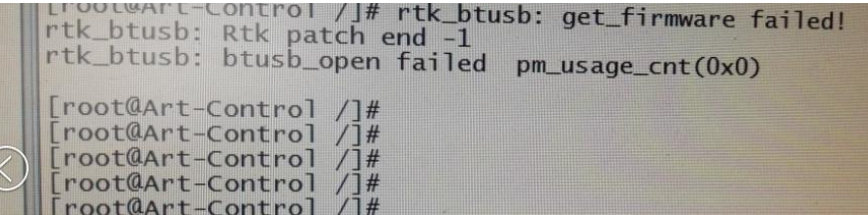

出现以上画面,表示板卡主体启动无异常,板卡可以运行。

#### 3.2 主要功能接口测试

#### 3.2.1 网口测试

上电完成之后,连接板卡和电脑的网口。

板卡默认的 IP 地址是 192.168.1.6

将电脑的 IP 改为 192.168.1.XXX(IP 地址不要和其它设备冲突就可以), 网关设置为 192.168.1.1. 如下图:

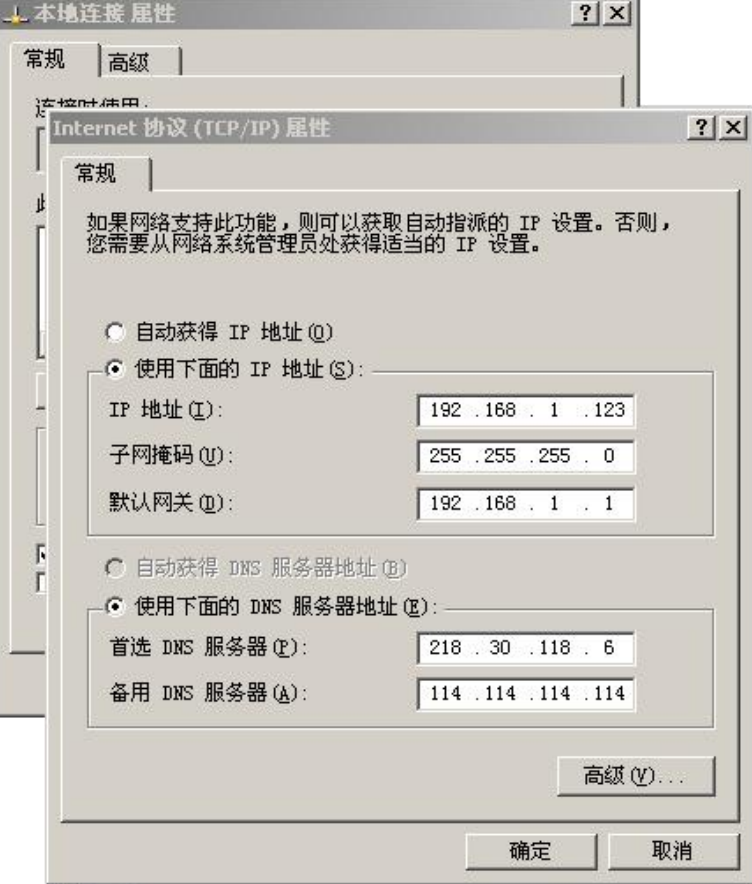

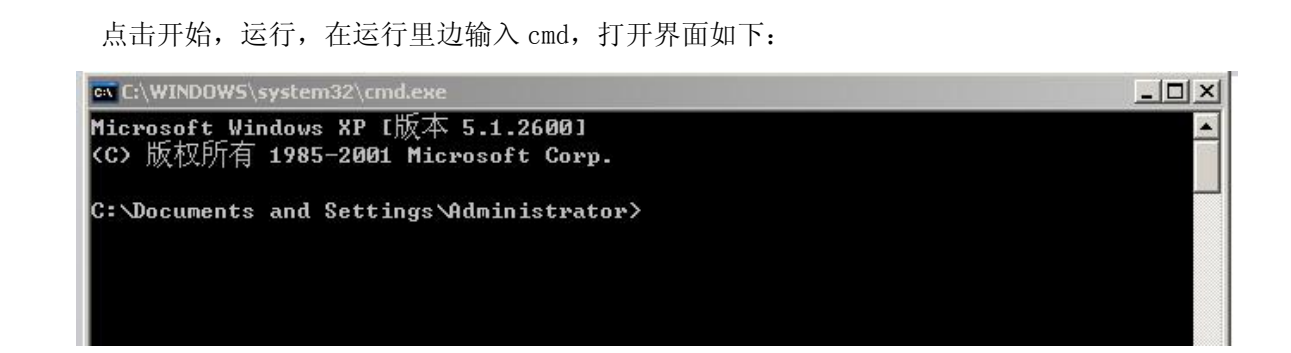

然后输入 ping 192.168.1.6 - t 按下回车键 如果网络是通的, 会有如下的返回信息:

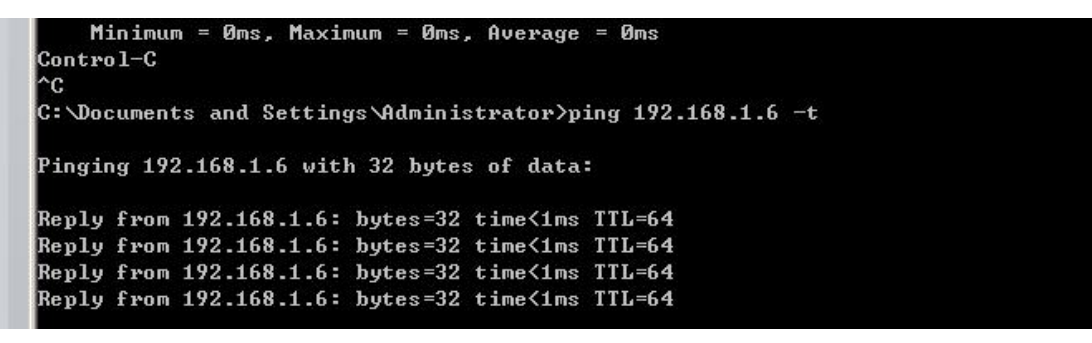

网口测试完成。

■8門尔泰科技」

 $-16$ 

说明: 受限于芯片本身的限制,AEB-6400 千兆网口的平均带宽大概在 320M 左右。

#### <span id="page-16-0"></span>3.2.2 视频输出测试

AEB-6400 有多种视频输出方式可供选择。包括 HDMI, VGA, 和 LVDS 输出。

目前 AEB-6400 还不支持同时输出三种模式,需要在启动的时候选择输出模式。下面以 LVDS 为 例说明视频输出模式的选择过程:

首先在断电的状态下,连接 LVDS 液晶屏的数据线和电源供电线(LVDS 液晶屏为自选配件,公司 会提供相应的供电线和数据线)。

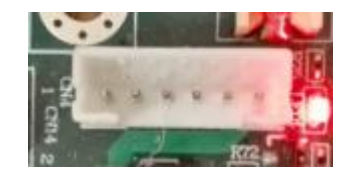

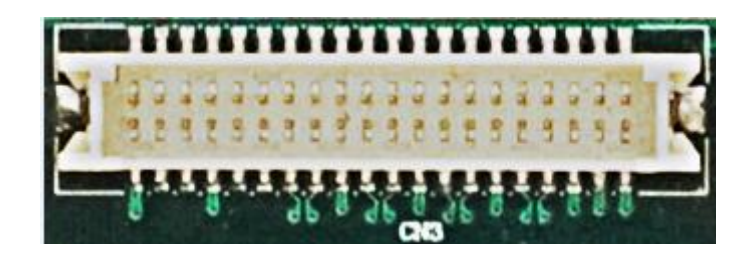

然后上电, 在串口敲击任意键, 进入 boot 的主菜单, 选择 LVDS 输出, 过程如下图:

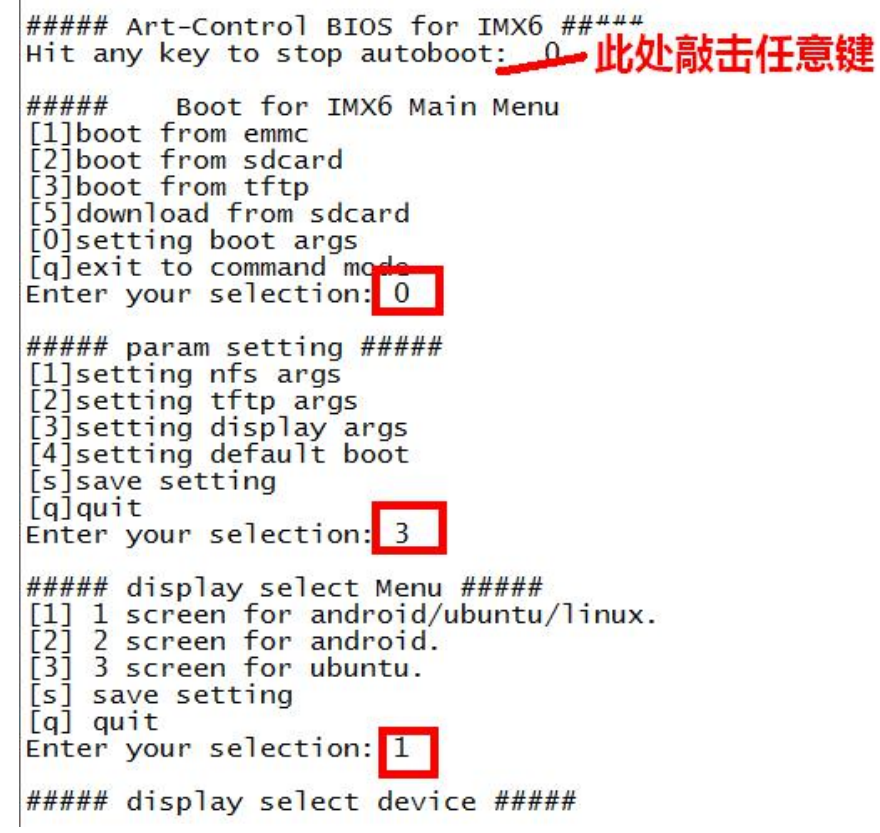

■ 29阿尔泰科技 1

##### display select device ##### ##### display se<br>[1] 1cd or VGA.<br>[2] 1vds or VGA.<br>[3] hdmi.  $[4]$  quit Enter your selection<sup>2</sup> 2 ##### display select LVDS<br>[1] 800\*600 for LVDS->VGA<br>[2] 1024\*768 for LVDS->VGA<br>[3] 1280\*768 for LVDS->VGA<br>[4] 1366\*768 for LVDS<br>[5] 1920\*1080 for LVDS (2 lvds is needed,LVDS only)  $[q]$  quit Enter your selection: 4 ##### display select Menu #####<br>[1] 1 screen for android/ubuntu/linux.<br>[2] 2 screen for android.<br>[3] 3 screen for ubuntu.<br>[s] save setting  $[q]$  quit Enter your selection: s<br>Saving Environment to MM Writing to MMC(3)... done ##### display select Menu #####<br>
[1] 1 screen for android/ubuntu/linux.<br>
[2] 2 screen for android.<br>
[3] 3 screen for ubuntu.<br>
[5] save setting<br>
al say:  $[q]$  quit Enter your selection: q ##### param setting #<mark>###</mark><br>[1]setting nfs args<br>[2]setting tftp args<br>[3]setting display args<br>[4]setting default boot [s]save setting  $q$ <sup> $q$ </sup> $q$  $u$ <sub> $i$ </sub> $t$ Enter your selection: q ##### Boot for IMX6 Main Menu ##### [1]boot from emmc [2]boot from sdcard [4] setting default boot [s] save setting  $[q]$ quit Enter your selection: q **#####** Boot for IMX6 Main Menu #####  $[1]$ boot from emmc [1]Boot from emmc<br>[3]boot from sdcard<br>[3]boot from tftp<br>[5]download from sdcard<br>[0]setting boot args<br>[q]exit to command mode<br>Enter your selection: 1<br>mmc3(part 0) is current device MMC read: dev # 3, block # 2048, count 12288 ... 12288 blocks read: OK<br>
## Booting kernel from Legacy Image at 10800000 ...<br>
Image Name: Linux-3.0.35<br>
Image Type: ARM Linux Kernel Image (uncompressed) ARM Linux Kernel Image (uncompressed)<br>6071488 Bytes = 5.8 MB Data Size: Load Address: 10008000 Entry Point: 1000 10008000

HDMI 和 VGA 的输出选择和 LVDS 是一样的,这里就不做赘述。

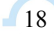

#### <span id="page-18-0"></span>3.2.3 COM 口测试

COM1-4 为 RS232 口, 现在以 COM1 (CN18) 为例, 进行测试。将本公司的 RS232 转接线一端接板 卡的 CN18 口,一端接电脑的串口. 同时也要接上打印串口。上电之后打开

在打印串口输入依次输入: cd root/

./serial-nonblockread 1 115200 或者 ./serial-nonblockread 1 115200&

(后台运行)

如下图:

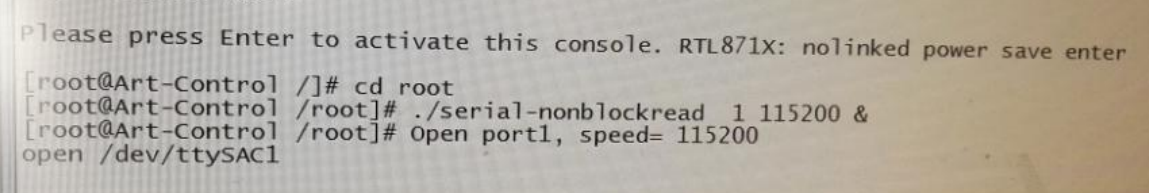

然后打开串口调试助手再发送区输入发送的数据,再接收区就可以看到返回的信息,如果发送和 接收的信息一致,证明 COM1 口是可以正常使用的。

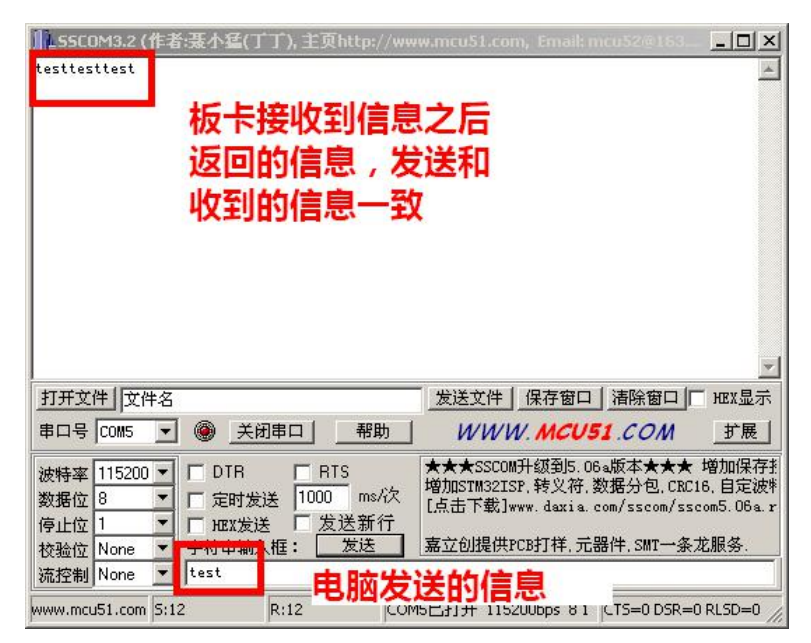

#### 3.2.4 RTC 设置

如果 RTC 的时间不对,可以在串口重新设置,并保存,如下图所示:

#### ■ 2阿尔泰科技■

<span id="page-19-0"></span>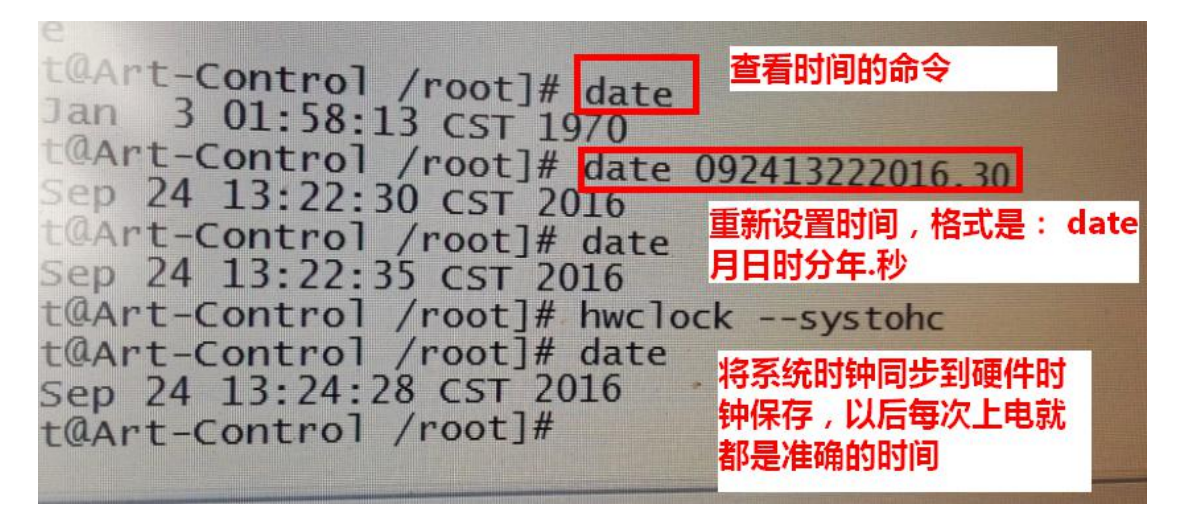

#### 3.2.5 QT 测试

为了方便客户对本产品有更加详细的了解, AEB-6400 加入了 QT 测试功能。

#### 3.2.5.1 蜂鸣器的测试

系统启动后出现如下界面

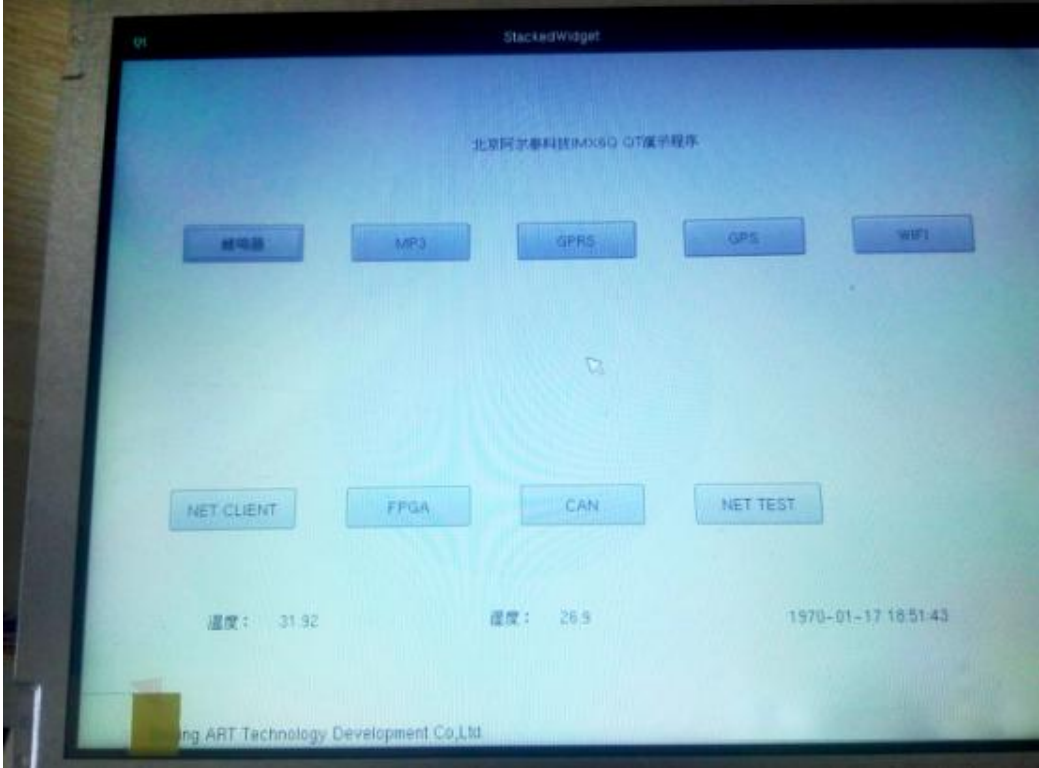

点击蜂鸣器按钮, 出现下图所示 ON 和 OFF 按钮, 点击 ON 按钮蜂鸣器响, 点击 OFF 按钮蜂鸣器停

# ■ $\bm{\theta}^*$ 阿尔泰科技■

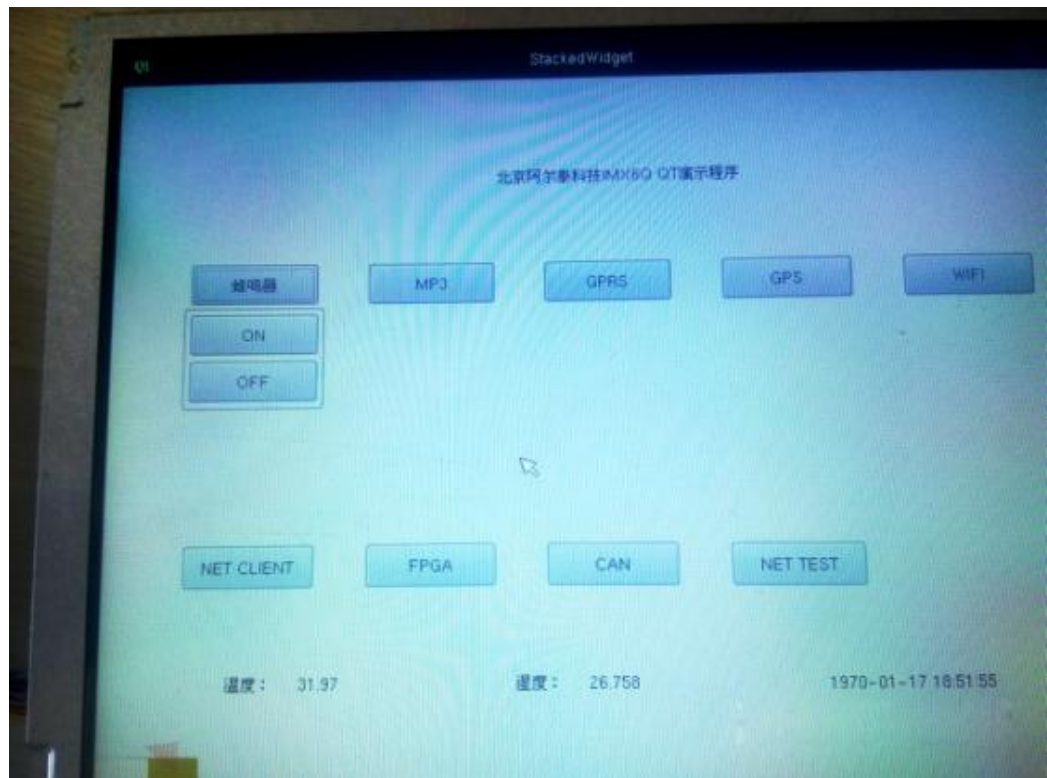

#### 3.2.5.2 MP3 的测试

点击 MP3 按钮出现如下图所示

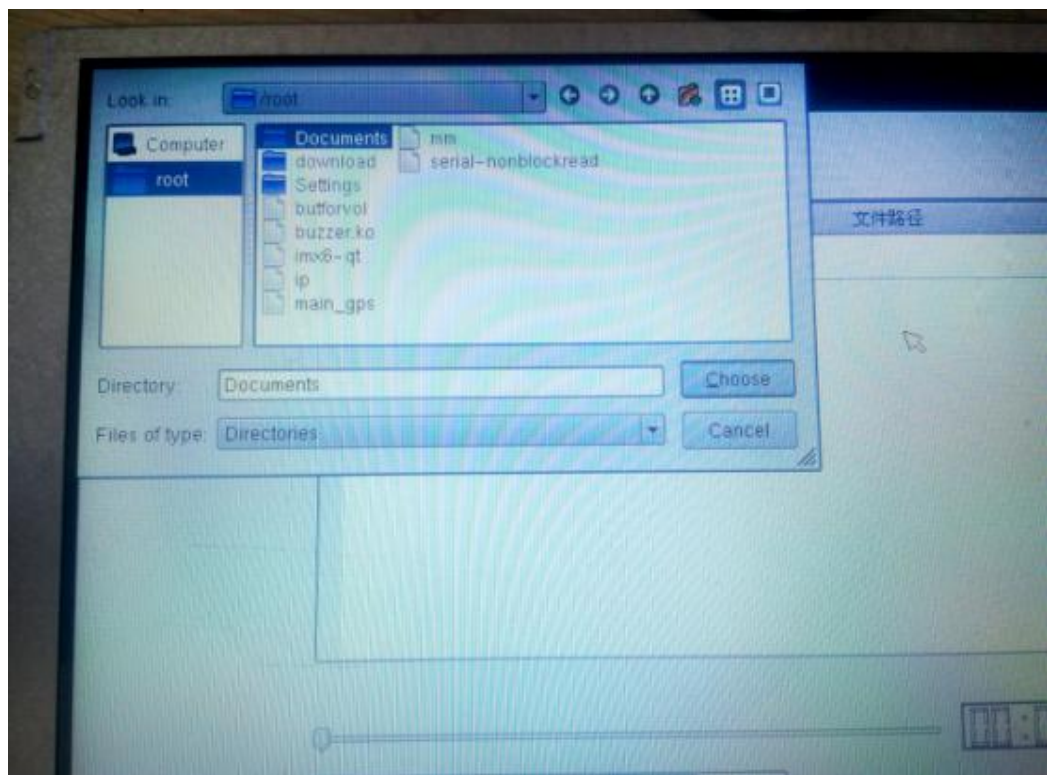

点击查找按钮出现目录选择界面点击 root 选择 Documents 目录点击 choose 按钮

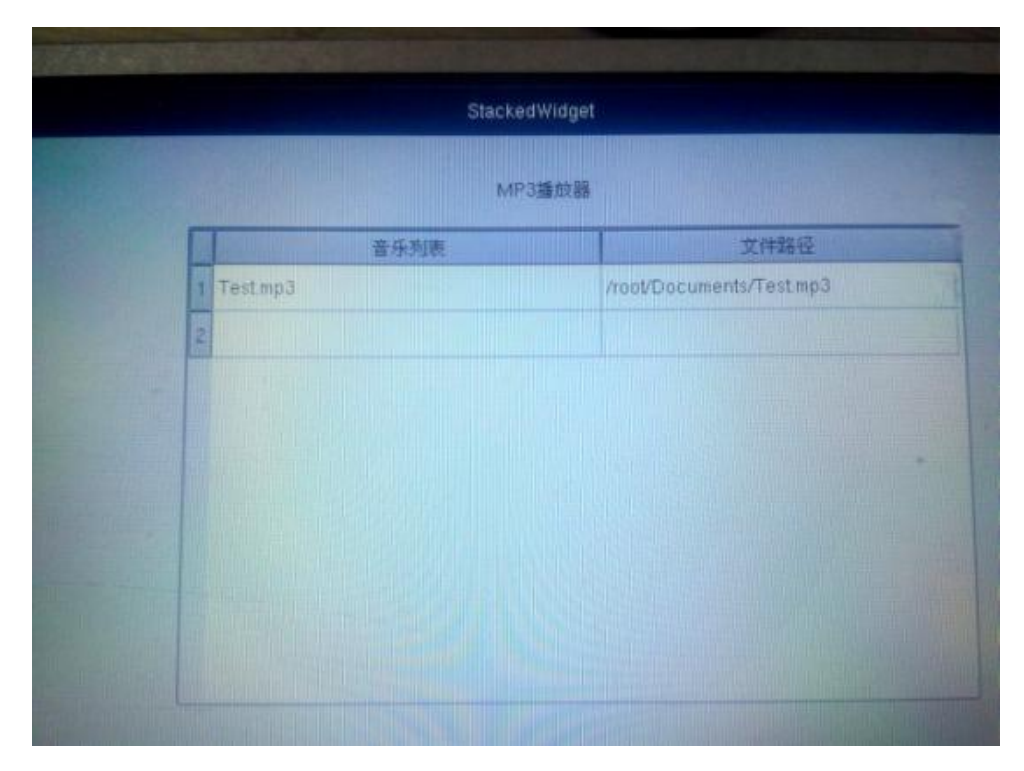

选择 Test. mp3 点击播放按钮进行播放(进度条暂无法使用)

#### 3.2.5.3 GPRS 的测试

点击 GPRS 按钮出现如下图所示

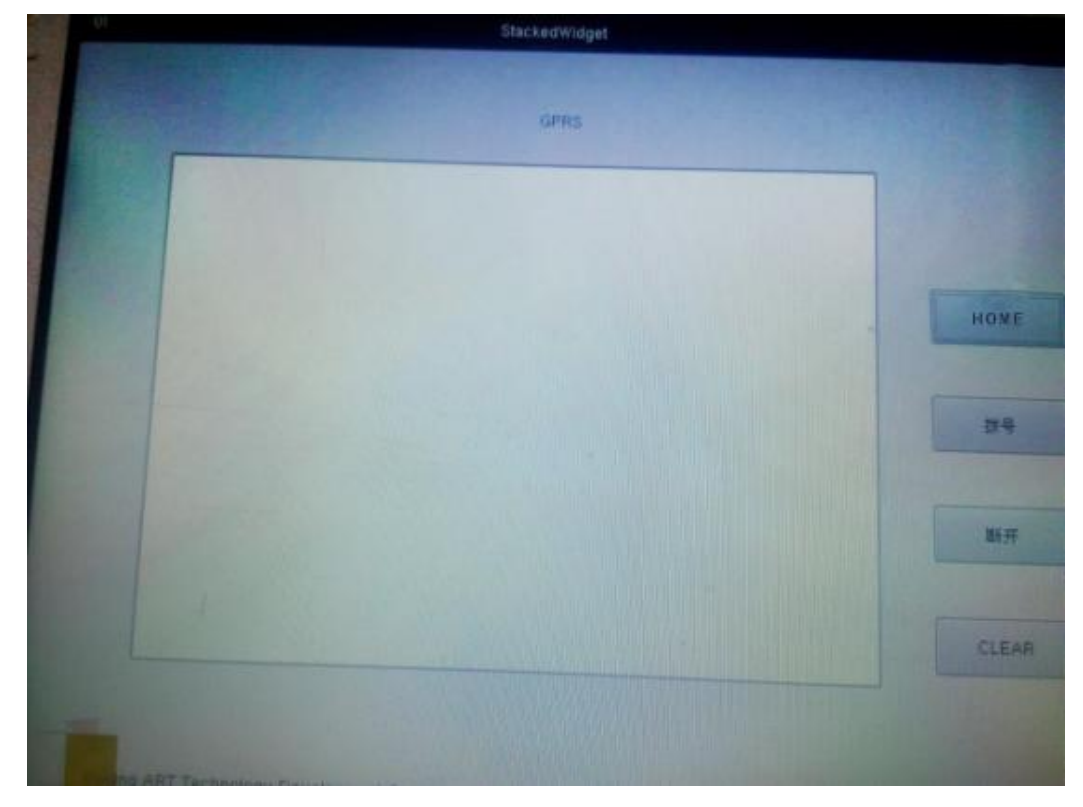

点击拨号按钮出现连接成功并被分配 ip 后连接成功 点击 断开按钮,GPRS 断开连接

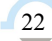

#### 3.2.5.4 WIFI 热点测试

点击 WIFI 按钮等待界面弹出提示框后如下图所示

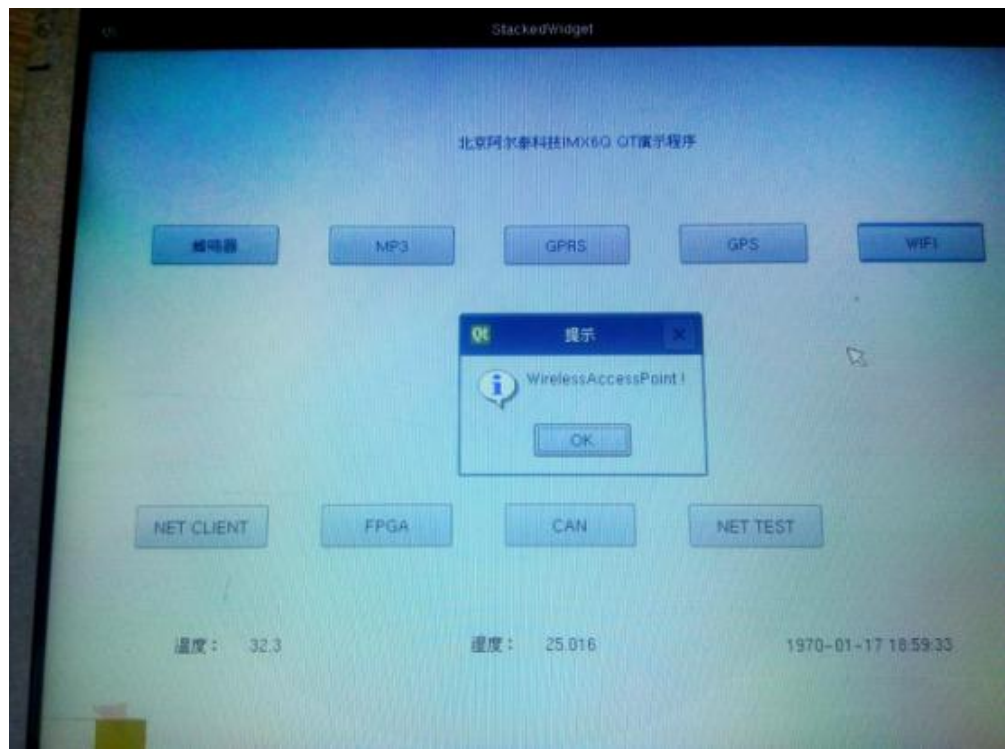

使用手机搜索周围热点会出现 ssa 的 wifi 热点密码为 12345678 连接完成后板卡会自动给手机分 配 IP。IP 的起始地址为 192.168.2.20 到 192.168.2.254

#### 3.2.5.5 网络客户端测试

点击 NET CLIENT 按钮出现如下界面

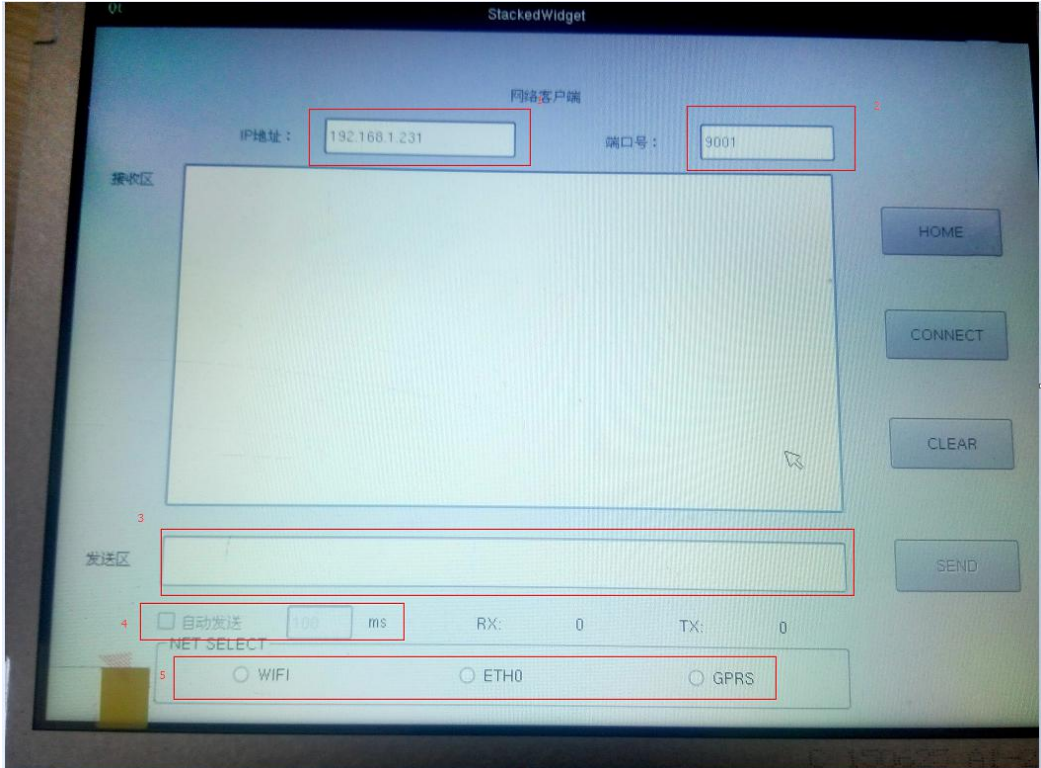

#### ■ 2阿尔泰科技■

 $\sqrt{24}$ 

红框 1 中填写服务器端的 IP 地址,红框 2 中填写服务器端的端口号,红框 5 中选择使用哪个 网络连接服务器端(如不选系统会自动从三个网卡中选择同网段连接,如果选择后 IP 或端口号填 写错误则无法连接,同时其余两个网卡会停止使用,如果想再次使用其余两个网卡,则需要重新 开启),填写完成后点击 CONNECT 按钮,如果连接成功, CONNECT 变为 DISCONNECT 同时 SEND 按钮 使能。

红框 3 为发送区编辑好发送数据,点击 SEND 按钮发送发送区的字符(发送区编辑的数据均为 char \*,没有 int)。

红框 4 只有在连接成功时才会使能,使能选上自动发送按钮,修改后边发送间隔时间,点击 SEND 按钮,会以所设定的间隔时间进行循环发送(发送时间间隔框内填写除数字外的字母程序会 出现问题,应该添加输入判断)。

#### 3.2.5.6 NETTEST 测试

点击 NET TEST 按钮出现如下图所示

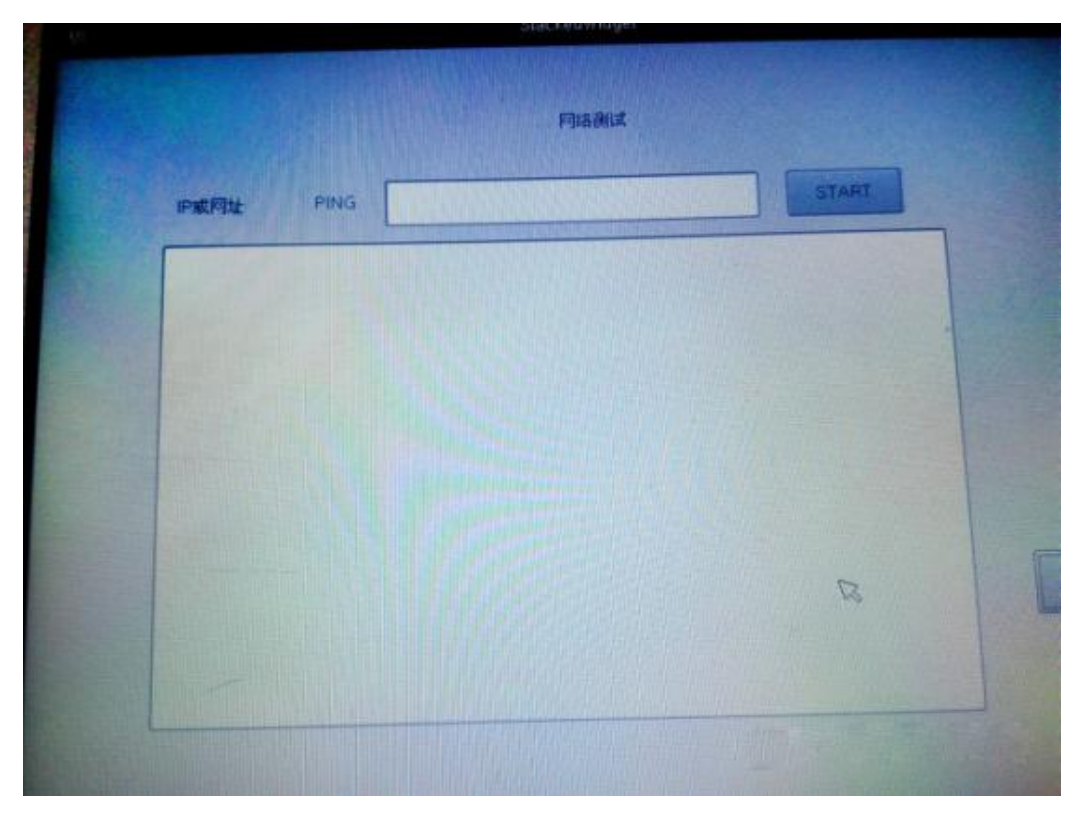

在红框内填写 ip 或域名点击 START 按钮测试网络的连通性

北京阿尔泰科技发展有限公司 服务热线: 400-860-3335 邮编: 100086 传真: 010-62901157